# Guida MEVeC 3D

# (Mappa Emodinamica Venosa Condivisa)

- [Approccio a MEVeC 3D](#page-1-0)
- [Utilizzo del Mouse](#page-5-0)
- [Gestione Viste](#page-5-0)
- [Inserimento dei Simboli](#page-6-0)
- [Disegno dei Rami accessori](#page-4-0)
- [Gestione delle Sessioni](#page-4-0)
- [Settaggio dei Quartili](#page-5-0)
- [Stampa della mappa](#page-6-0)

Note aree di Menù: MEVeC è divisa in 2 aree:

1) Area di disegno "immagine della gamba" posta a sinistra

2) Area gestione dati "colonna scorrevole posta a destra del menù"

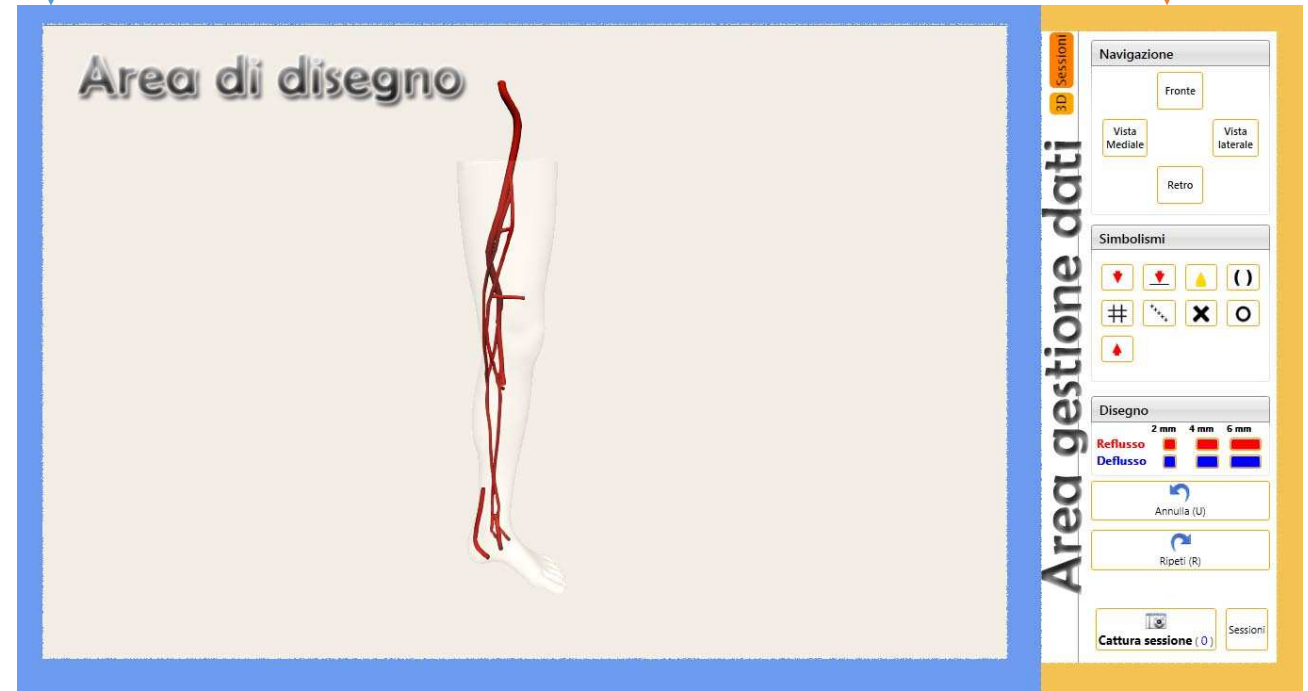

### <span id="page-1-0"></span>**Approccio a MEVeC 3D**

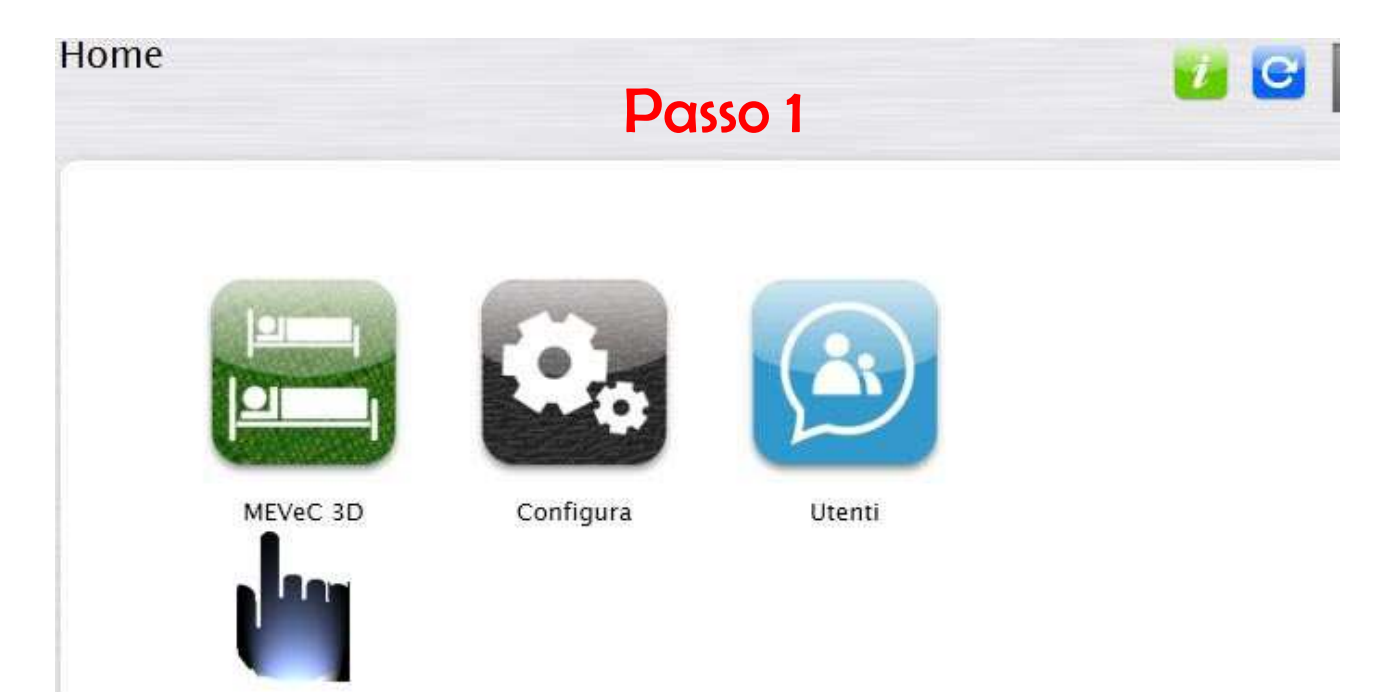

Home -> Menu MEVeC 3D

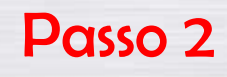

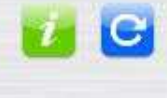

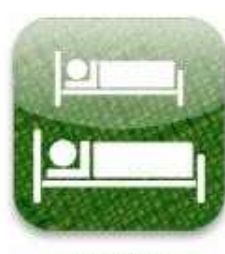

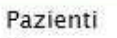

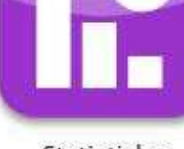

Statistiche

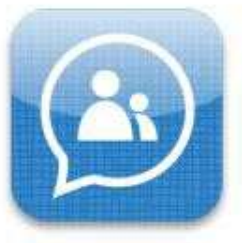

Social

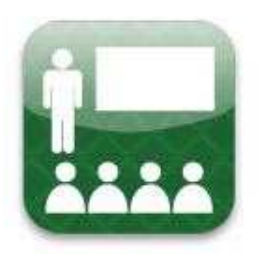

Formazione

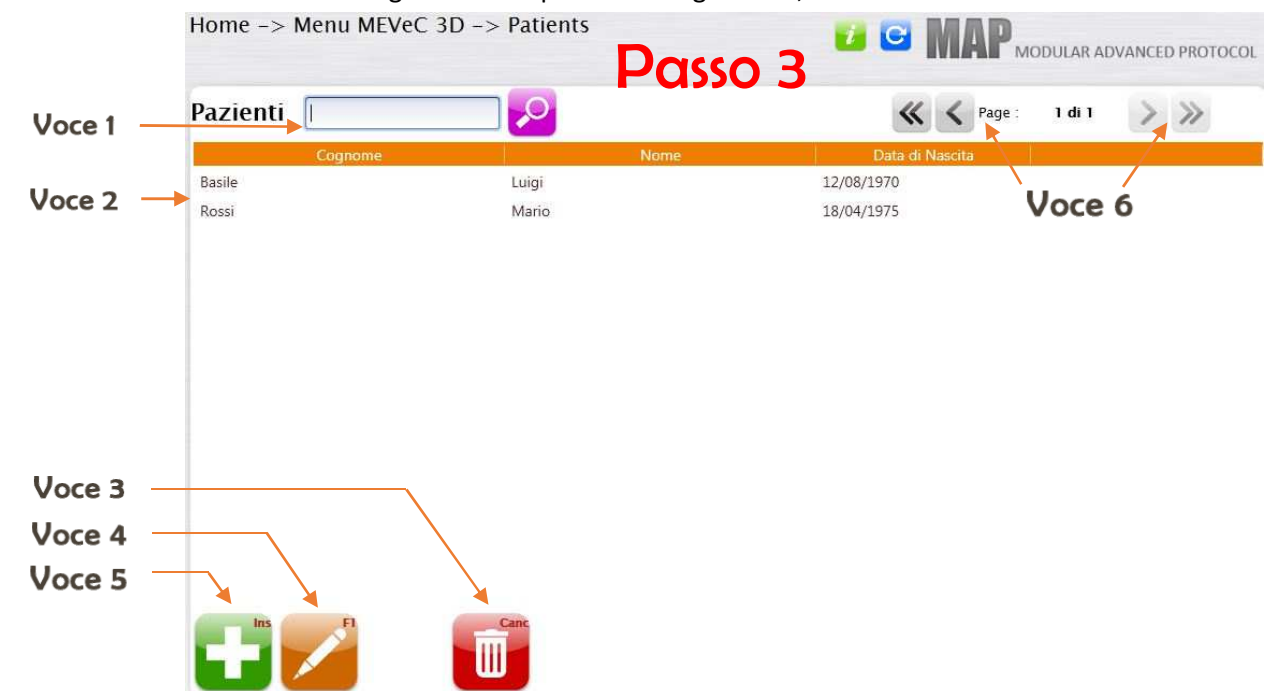

### Nel **passo 3** entriamo nella fase di gestione dei pazienti e degli esami;

Voce 1 – Filtro di ricerca pazienti (specificare il nome e cliccare sulla lente)

Voce 2 – Lista dei pazienti presente nel database

Voce 3 – Elimina nominativo dalla lista pazienti (selezionare un nominativo dalla lista e cliccare sull'icona o premere tasto <Canc>)

Voce 4 – Inserisci nuovo esame paziente (selezionare un nominativo dalla lista e cliccare sull'icona o premere tasto <F1>)

Voce 5 – Inserisci dati nuovo paziente

Voce 6 – Sfoglia pagina lista pazienti presente nel database

N.B. non' è possibile avviare la mappa MEVeC 3D se non' è presente nel database alcun paziente; pertanto è necessario avere un nominativo da selezionare per passare nell' area successiva.

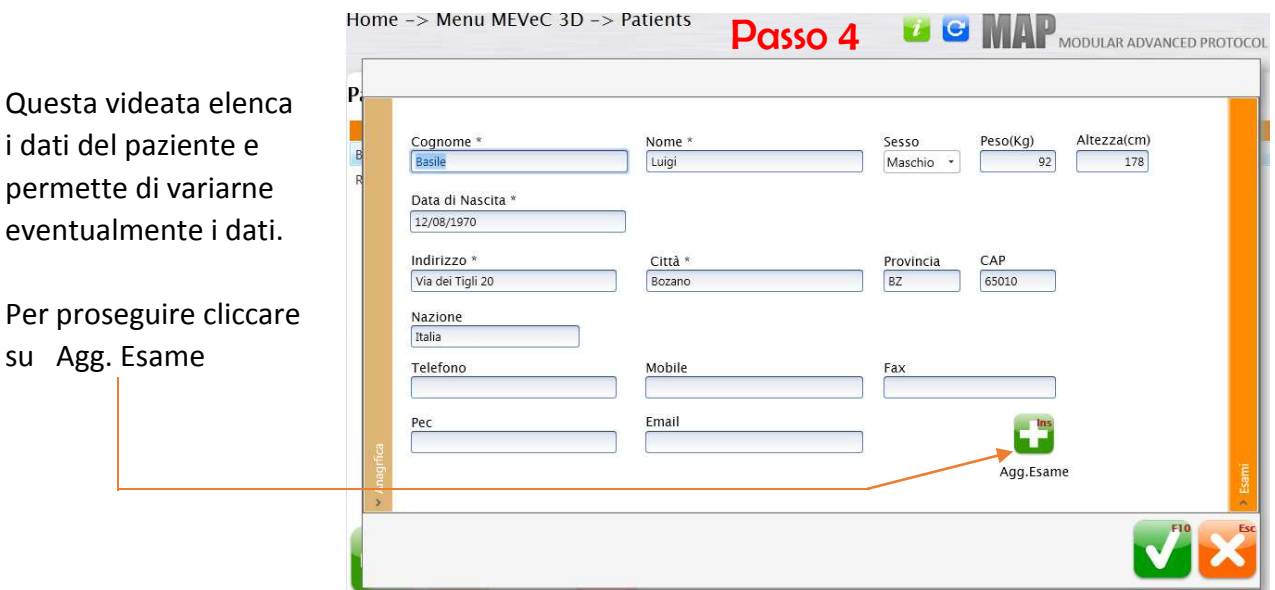

Area dettagli Esame

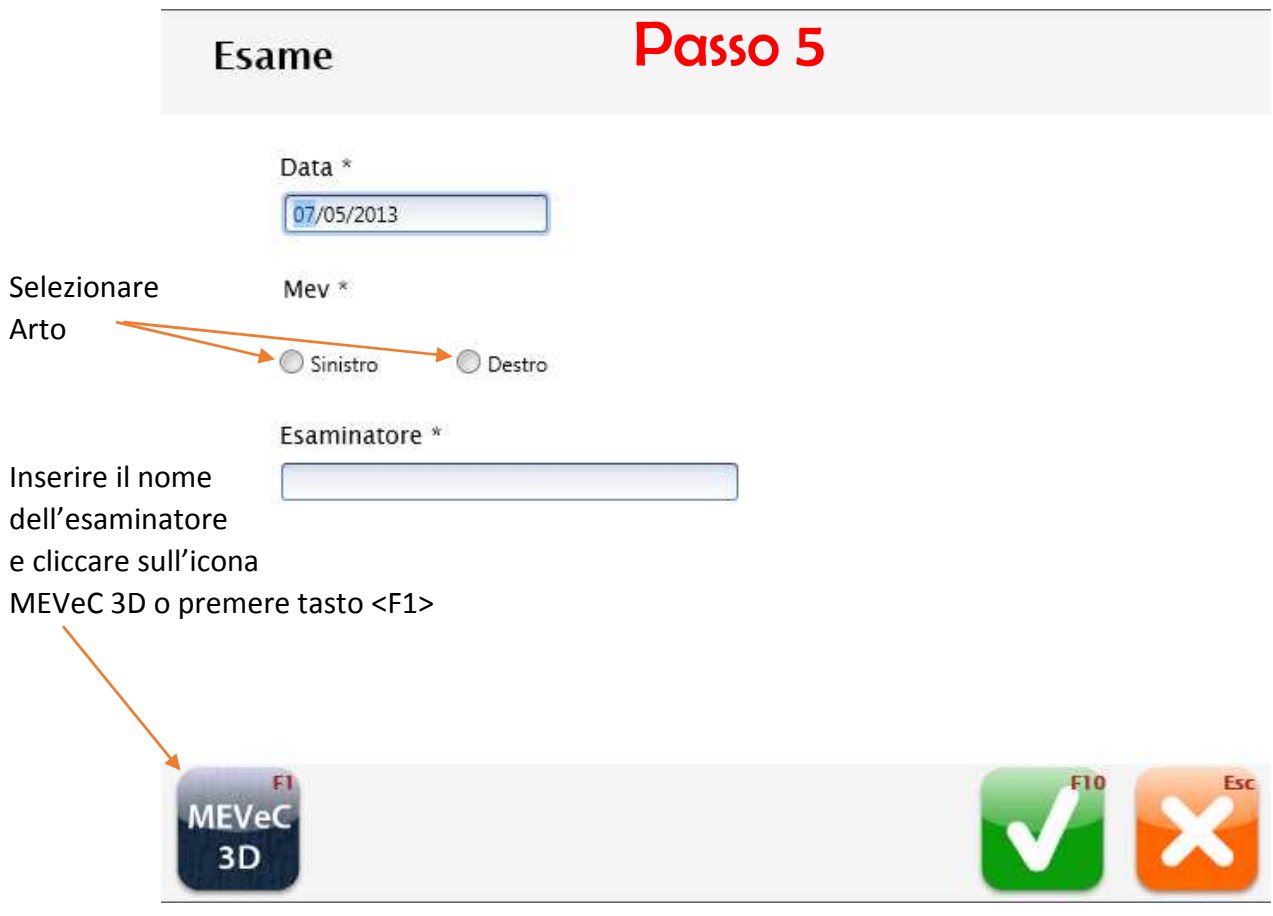

### Area di Disegno della Mappa

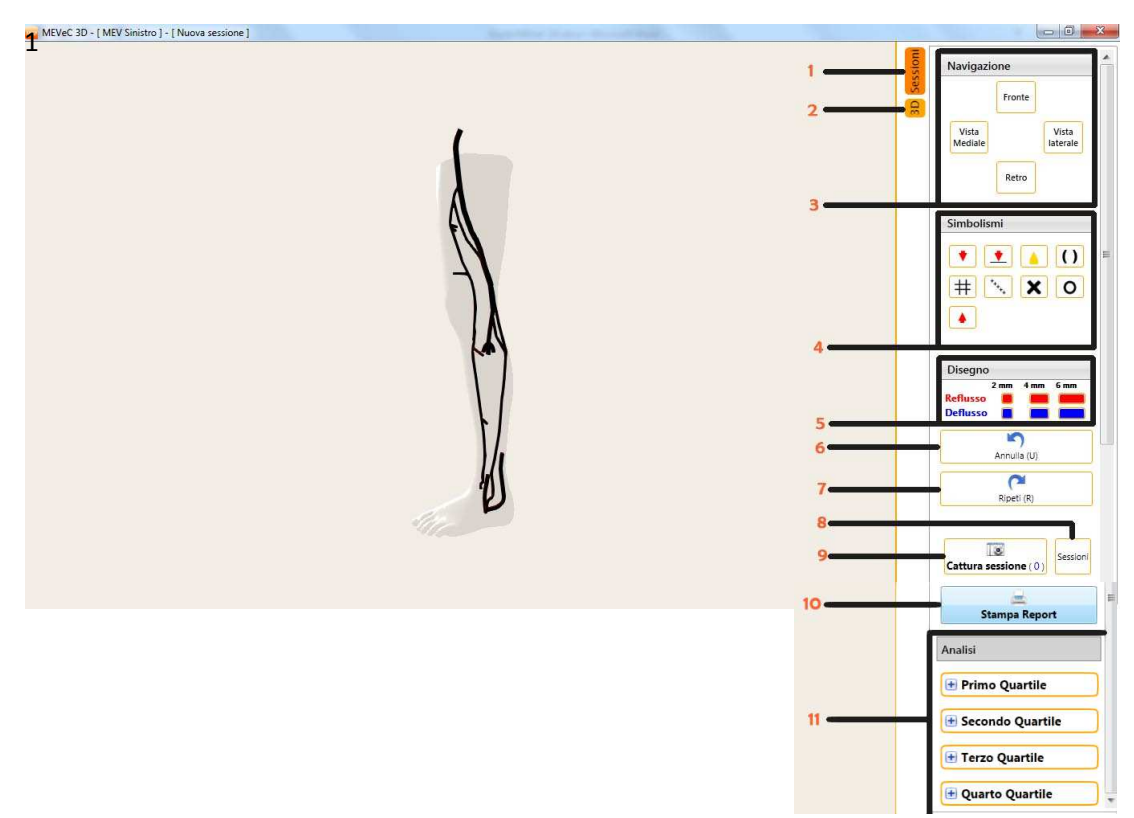

<span id="page-4-0"></span>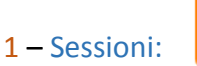

Visualizza le immagini dell'arto memorizzate tramite "Cattura Sessione". Queste sessioni verranno riportate nella stampa dell'esame.

### $2 - 3D$ :

Presenta e visualizza il menù principale dove è presente l'area di disegno.

### 3 – Navigazione:

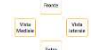

In questa area potremo velocemente variare la vista dell'arto; utile anche quando spazialmente vogliamo ripristinare una posizione visiva.

#### 4 – Simbolismo: FED  $\boxed{\bullet}$   $\boxed{\bullet}$   $\boxed{\bullet}$   $\boxed{0}$

Consente l'inserimento dei vari simboli, morfologici e funzionali sui vari assi venosi studiati. Per inserirli cliccare sul simbolo e posizionarsi sulla vena interessata e cliccare nuovamente nel punto dove dovrà essere fissato.

Per interrompere premere su <INVIO> o <Barra Spaziatrice>.

n.b. per dettagli sull'inserimento vedere specifica ["Inserimento dei Simboli"](#page-6-0)

#### Reflusso 5 – Disegno dei rami accessori:

Permette di disegnare il decorso dei rami accessori, in rosso se refluenti ed in blu se defluenti, potendo scegliere uno dei 3 calibri previsti "2 mm – 4 mm – 6 mm". Per disegnare il vaso, cliccare sul calibro desiderato quindi spostarsi nell'area di disegno. Il disegno ha una logica di punto per punto, cioè definire un punto cliccando con il cursore "tasto sinistro del mouse" e quindi rilasciarlo, definire un secondo punto ri-cliccando sul cursore e così via. Per interrompere premere su <INVIO> o <Barra Spaziatrice>.

### 6 – Annulla ultima azione:

Permette di annullare l'ultima azione effettuata "inserimento di un simbolo o il disegno di reflussi"

### 7 – Ripristina l'azione annullata:

Avvia il processo inverso alla funzione "Annulla" ripristinando ciò che annulla aveva eliminato.

### 8 – Sessioni: (stessa funzione nota 1) Sessioni

Visualizza le immagini dell'arto memorizzate tramite "Cattura Sessione". Queste sessioni verranno riportate nella stampa dell'esame.

### 9 – Cattura Sessioni:

Memorizza l'attuale vista settata nell'area di disegno "posta a sinistra" mostrando il numero di sessioni catturate. Queste sessioni verranno riportate nella stampa dell'esame.

#### 10 – Stampa Report: Stampa Report

Finalizza l'esame riproducendo il tutto su un'anteprima del foglio di stampa. n.b. per dettagli sulla stampa vedere specifica ["Note area di Stampa"](#page-6-0)

### <span id="page-5-0"></span>11 – Settaggio dei Quartili:

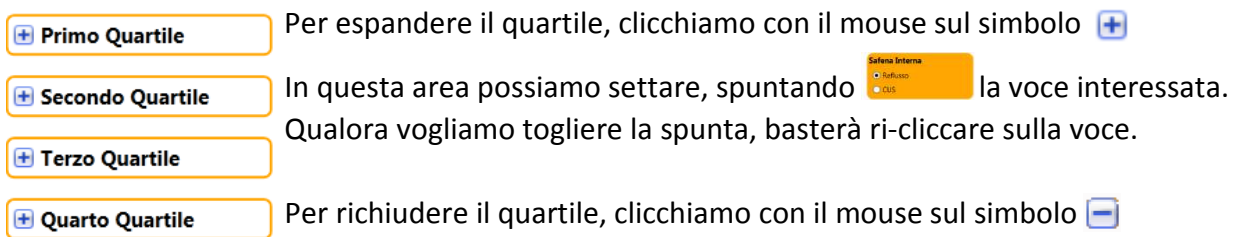

### **Utilizzo del Mouse**

- 1) Cursore (tasto sinistro)
- 2) Spostamento + ZOOM (tasto centrale "rondella")
- 3) Rotazione dell'arto (tasto destro)

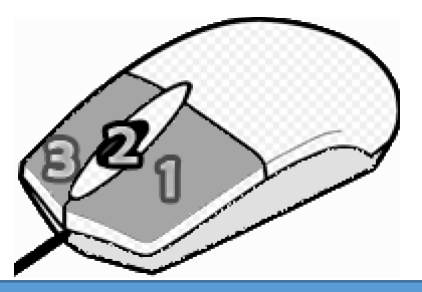

Tutte le azioni di disegno "Reflussi, Deflussi o inserimento dei Simboli" è realizzabile soltanto tramite il tasto cursore.

Il tasto centrale "dotatevi di un mouse con la rondella se non lo avete" è dedicato alla funzione di ZOOM "avvicinamento o allontanamento" dall' arto. Ruotando la rotellina verso avanti vi avvicinerete, diversamente ruotando indietro vi allontanerete.

Il tasto destro è totalmente dedicato alla funzione di rotazione dell'arto. Premendo "senza rilasciare" e spostando orizzontalmente il mouse si avrà una rotazione orizzontale della gamba. Premendo "senza rilasciare" e spostando verticalmente si avrà una rotazione verticale.

### **Gestione Viste**

Viste possibili: Vista Fronte, Vista Retro, Vista Mediale, Vista Laterale.

La prima posiziona l'arto in vista anteriore; la vista retro consente la visualizzazione posteriore; la vista mediale consente la visualizzazione del lato interno, mentre la vista laterale del lato esterno.

### <span id="page-6-0"></span>**Inserimento dei Simboli**

I simboli sono rappresentati con anteprime tramite icone nella parte alta del menù a sinistra.

Avvicinandosi al simbolo comparirà la descrizione del simbolo.

Per inserirlo cliccare sul simbolo e spostarsi nell'area di disegno "posta a sinistra"; avvicinarsi alla vena interessata e cliccare con il mouse sul cursore "tasto sinistro" rilasciandolo una volta inserito.

### **Stampa della mappa e Refertazione automatica dell'esame**

Cliccando sulla voce "Stampa Report" finalizzeremo il nostro esame "assolutamente aggiornabile" ed avvieremo il processo di salvataggio in formato PDF o stampa della mappa.

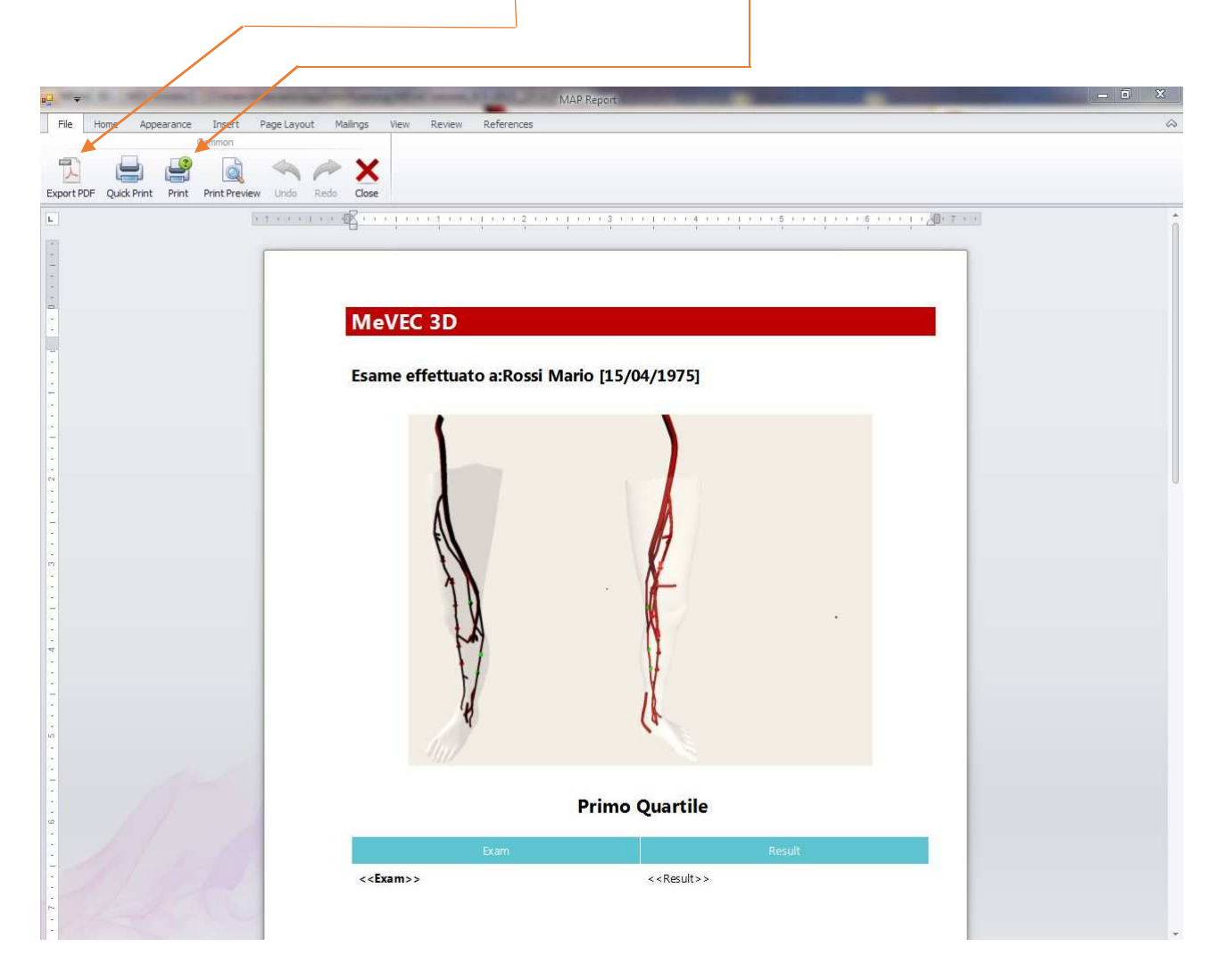

### **segue esempio stampa refertazione**

# **Primo Quartile**

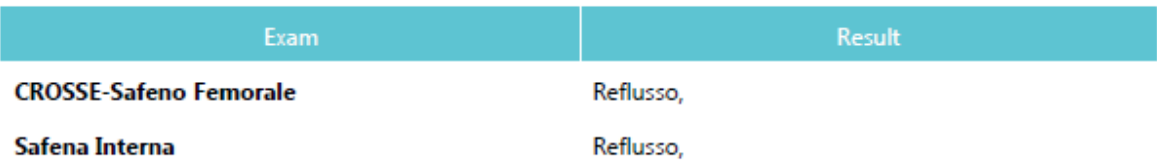

# **Secondo Quartile**

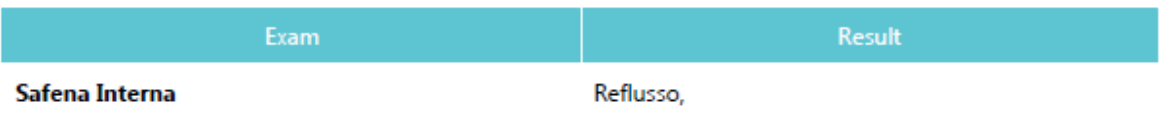

# **Terzo Quartile**

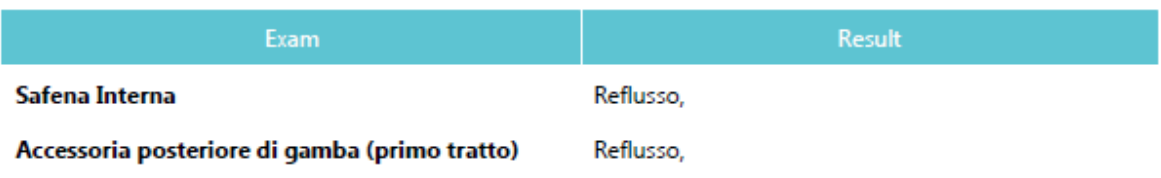

# **Quarto Quartile**

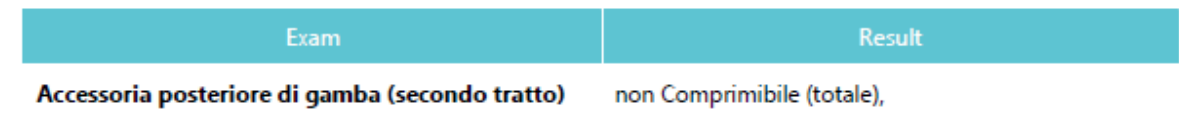